# **Anleitung für das Applet**

# **"Zentraler Grenzwertsatz"**

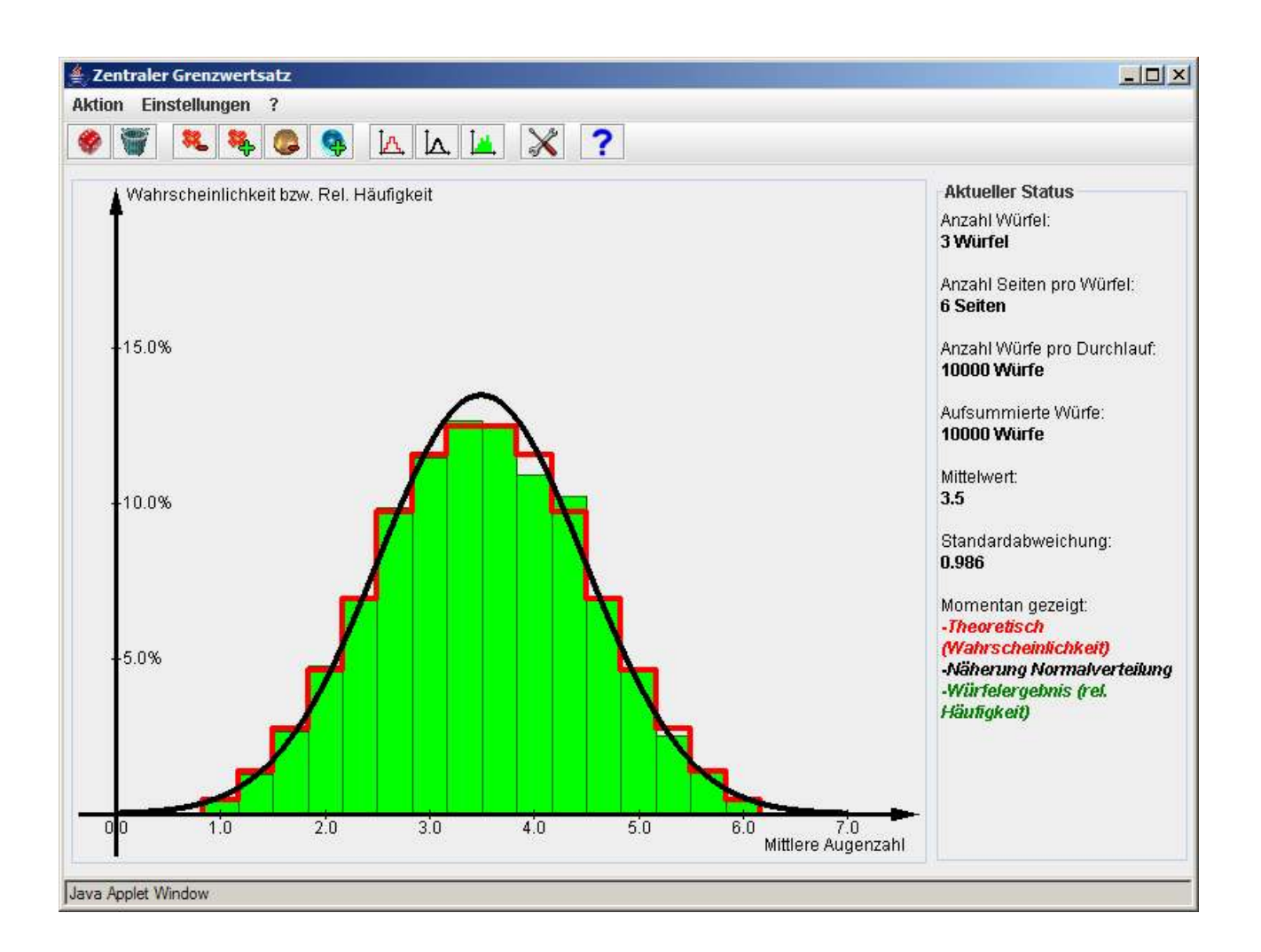

### *bearbeitet von:*

### **Matthias Stirner**

SS 2005  $E/TI-7$ 

*betreut von:*

### **Prof. Dr. Wilhelm Kleppmann**

## Inhaltsverzeichnis

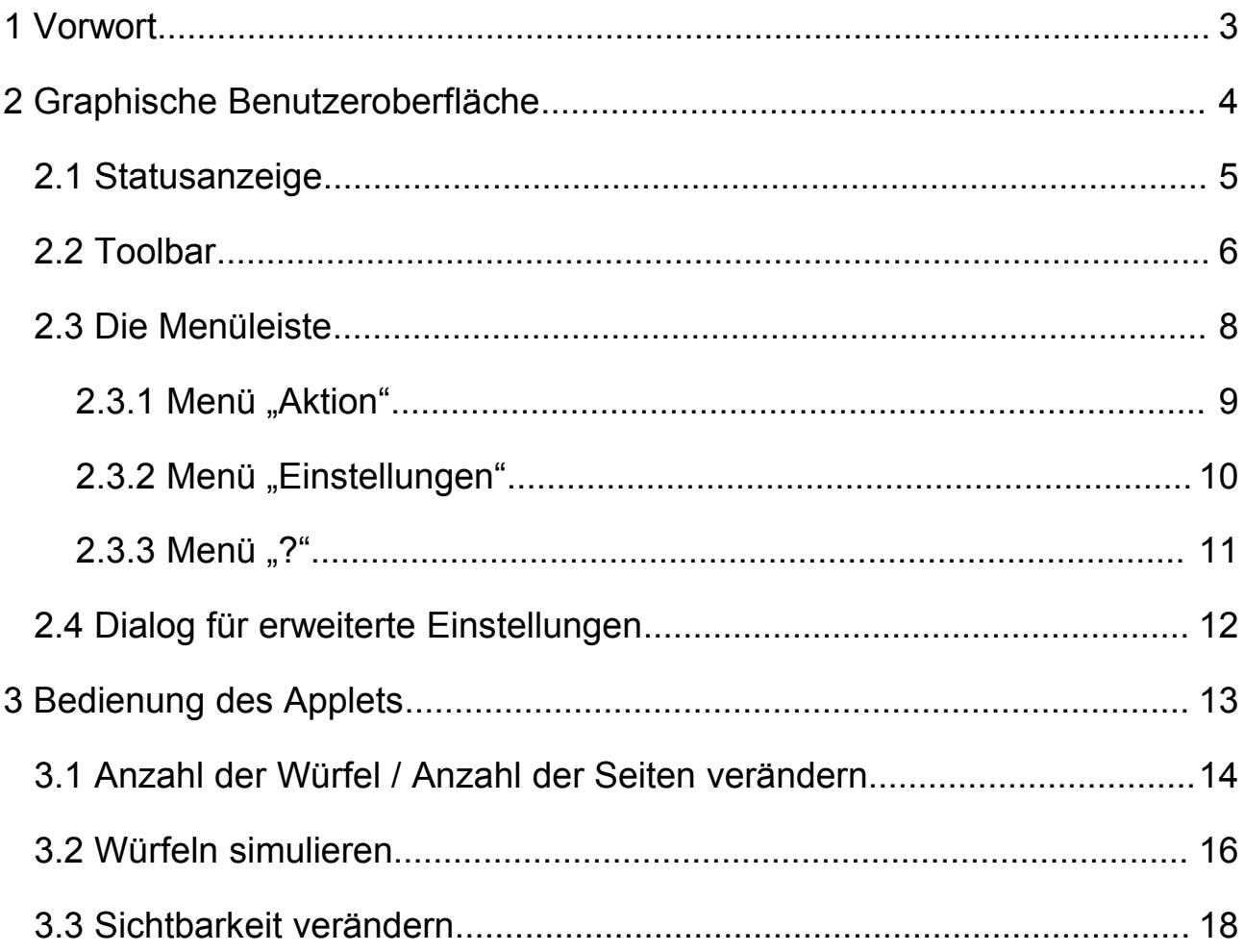

## **1 Vorwort**

Die Ziele dieser Studienarbeit waren der Entwurf und die Programmierung eines Java Applets zum Thema "Zentraler Grenzwertsatz". Dieses Applet soll es den Studierenden ermöglichen, ihr theoretisches Wissen mit praktischen Beispielen anzureichern und durch Experimentieren theoretische Zusammenhänge zu entdecken.

Am Beispiel Würfeln wird gezeigt, dass der Mittelwert vieler Zufallszahlen sich mit zunehmender Anzahl n immer mehr einer immer schmäler werdenden Normalverteilung annähert, auch wenn die Verteilung der Einzelwerte deutlich von einer Normalverteilung abweicht. Die Anzahl der Würfel (n) und die Anzahl der Seiten eines Würfels (m) können beliebig vorgegeben werden, das Applet simuliert dann beliebig viele tatsächliche Würfelvorgänge und berechnet die theoretische Verteilung des Würfelergebnisses. Beides wird in einem Koordinatensystem dargestellt, zusätzlich kann zum Vergleich die Näherung mit der Normalverteilungskurve zugeschaltet werden.

### **Hinweis:**

Falls Sie dieses Applet nicht starten können, liegt dies vielleicht daran, dass auf ihrem PC keine Java Virtual Machine (JVM) installiert ist. Diese JVM können Sie sich bei http://java.sun.com/j2se/1.5.0/download.jsp kostenlos herunterladen. Wählen Sie hierfür die Java Runtime Environment (JRE) für Ihr Betriebssystem aus.

# **2 Graphische Benutzeroberfläche**

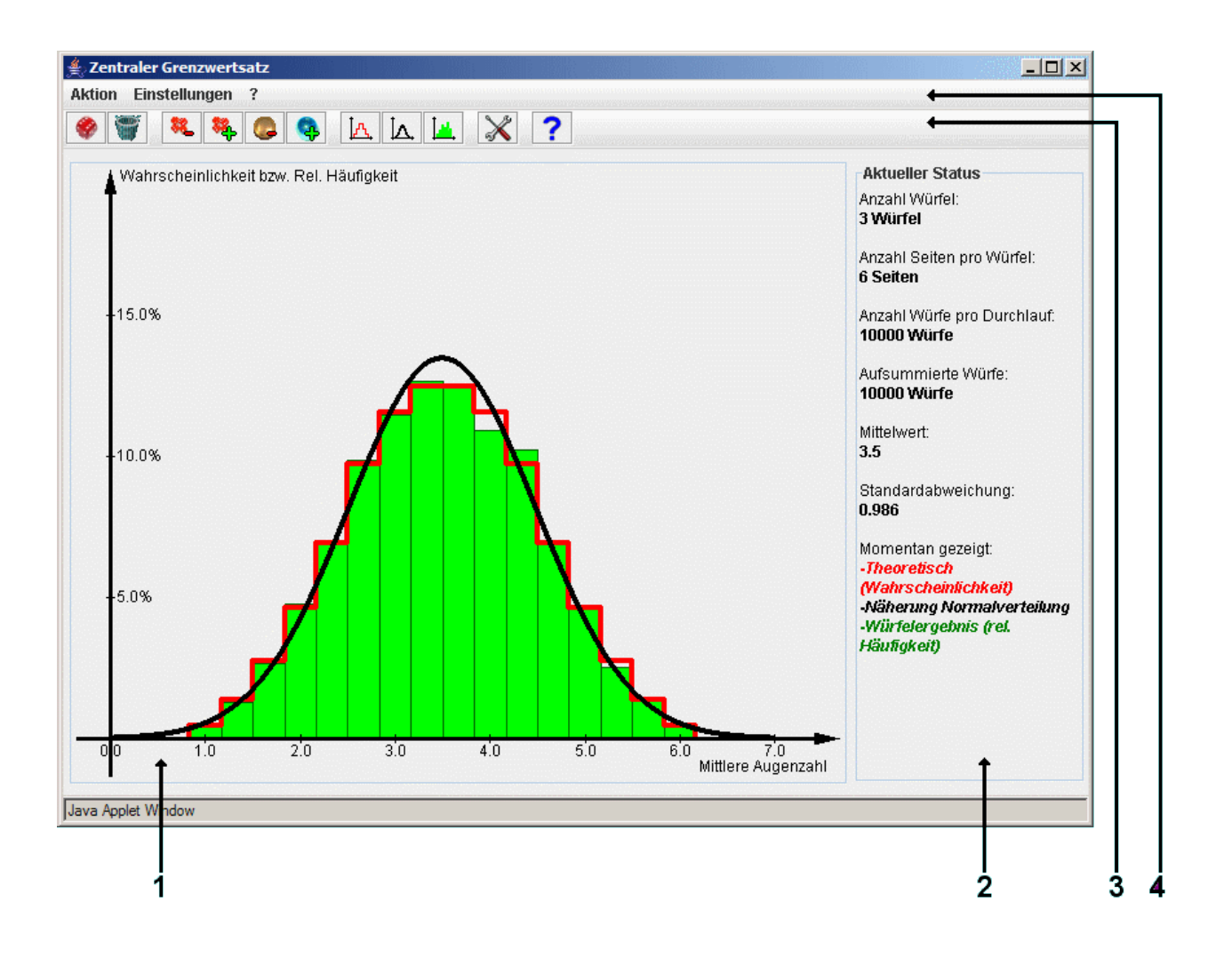

### **Legende:**

### **1) Koordinatensystem:**

In das Koordinatensystem wird die Treppenkurve für die theoretische Verteilung der Würfelergebnisse (rot), das Balkendiagramm für die relative Häufigkeit der Würfelergebnisse bei der Simulation (grün) und die Kurve für die Näherung mit der Normalverteilung (schwarz) eingezeichnet.

### **2) Statusanzeige:**

Zeigt alle relevanten Werte an.

### **3) Toolbar:**

Icons zur schnellen Auswahl verschiedener Menüpunkte.

### **4) Menüleiste:**

Enthält verschiedene Menüpunkte.

## **2.1 Statusanzeige**

Die Angaben haben folgende Bedeutung:

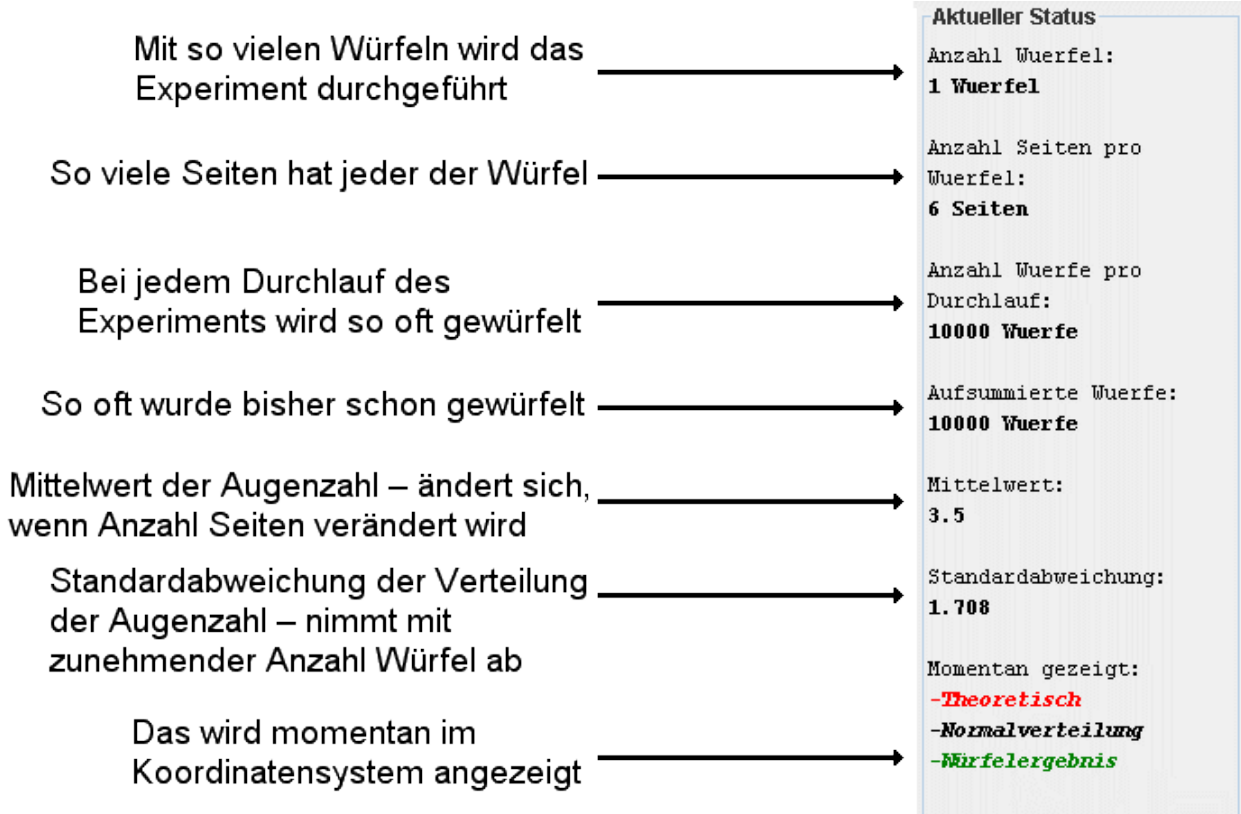

### **2.2 Toolbar**

In der Toolbar stehen folgende Bedienelemente zur Verfügung:

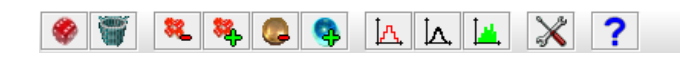

**Würfeln:** Drücken, um Würfeln zu simulieren. Das Ergebnis wird als grünes Balkendiagramm angezeigt (wenn aktiviert).

**Aufsummiertes Würfelergebnis löschen:** Löscht alle aufsummierten Würfe. Das Balkendiagramm ist dann wieder leer.

**Würfelanzahl erniedrigen:** Experiment mit einem Würfel weniger durchführen.

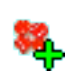

**Würfelanzahl erhöhen:** Experiment mit einem Würfel mehr durchführen.

**Seitenanzahl erniedrigen:** Reduziert die Zahl der Seiten eines Würfels um Eins. Bei zwei Seiten (Minimum) wird das Experiment wie mit einer Münze durchgeführt.

**Seitenanzahl erhöhen:** Erhöht die Zahl der Seiten eines Würfels um Eins. Das entstehende Gebilde nähert sich immer weiter einer Kugel an.

 $J_{\rm A}$ 

**Theoretisch (Wahrscheinlichkeit) anzeigen an/aus:** Schaltet die Anzeige der Treppenkurve im Koordinatensystem an bzw. aus.

**Näherung Normalverteilung anzeigen an/aus:** Schaltet die Anzeige İΛ. der Näherungskurve im Koordinatensystem an bzw. aus.

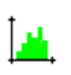

**Würfelergebnis (rel. Häufigkeit) anzeigen an/aus:** Schaltet die Anzeige des Histogramms im Koordinatensystem an bzw. aus.

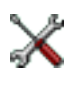

**Erweiterte Einstellungen öffnen:** Öffnet einen Dialog mit Bedienelementen zum Einstellen erweiterter Optionen.

**Über... :** Zeigt Information über das Applet und den Entwickler an.

### **2.3 Die Menüleiste**

Das Applet lässt sich auch über die Menüleiste bedienen. Hier stehen alle Funktionen zur Verfügung, die auch in der Toolbar zu finden sind. Die Anzahl der Würfel, die Anzahl der Seiten eines Würfels und die Anzahl der Würfe pro Simulation lassen sich über ein Schnellmenü einstellen. In diesem Menü gibt es verschiedene Schnelleinstellmöglichkeiten, wie zum Beispiel 1 Würfel, 2 Würfel, 10 Würfel... Das Applet ist nicht auf diese Werte beschränkt, aber so besteht eine Möglichkeit, diese Einstellungen schnell zu ändern.

Aktion Einstellungen ?

# **2.3.1 Menü "Aktion"**

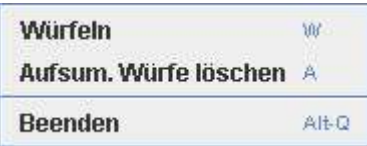

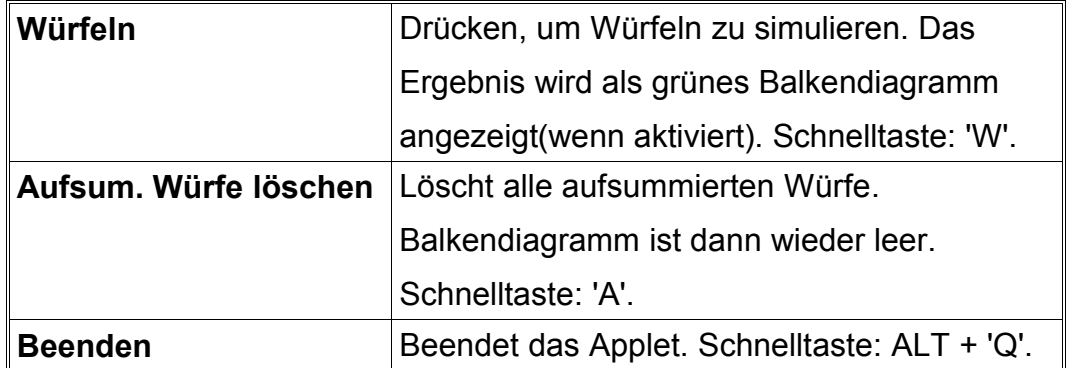

# 2.3.2 Menü "Einstellungen"

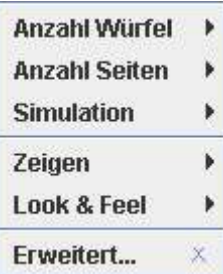

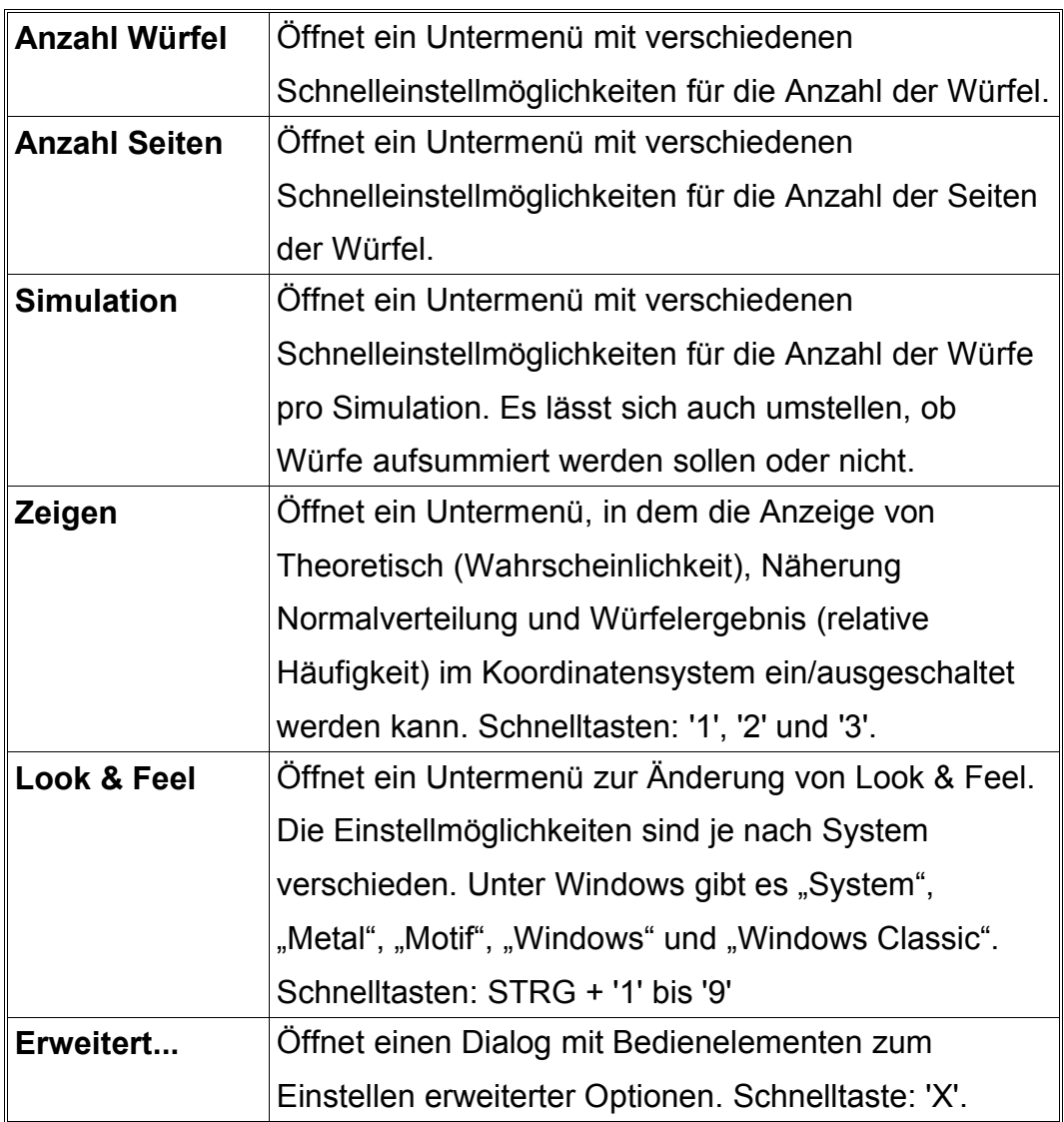

**Hochschule Aaler** 

# **2.3.3 Menü "?"**

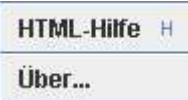

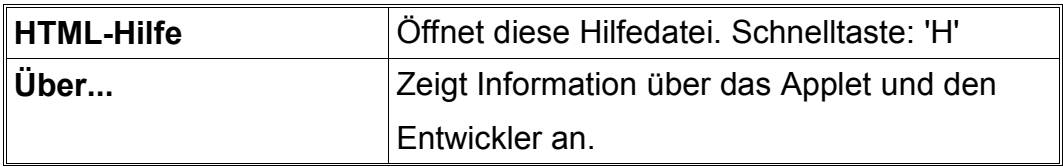

### **2.4 Dialog für erweiterte Einstellungen**

Bietet folgende erweiterte Einstellmöglichkeiten:

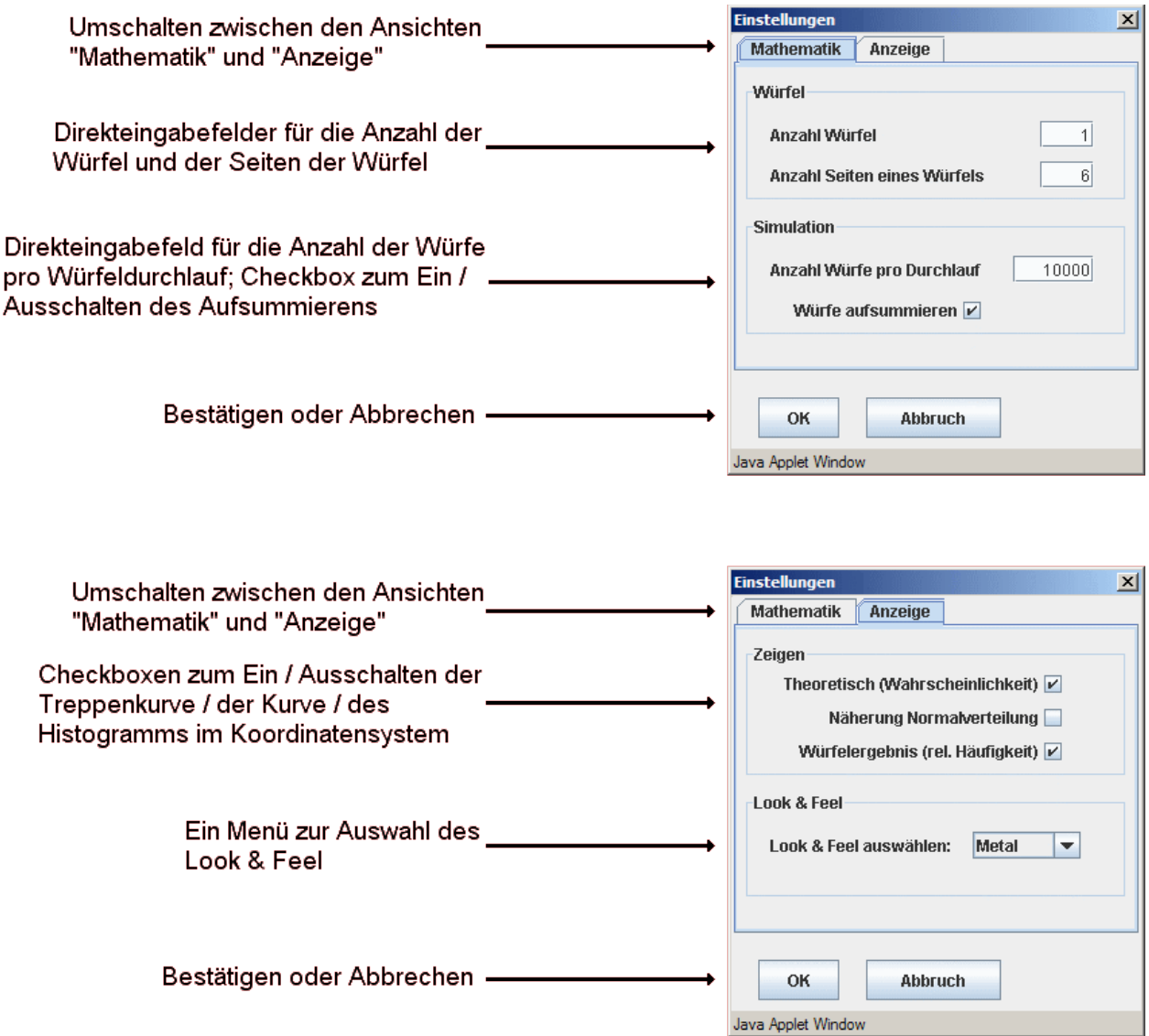

# **3 Bedienung des Applets**

In diesem Kapitel ist die Bedienung des Applets beschrieben.

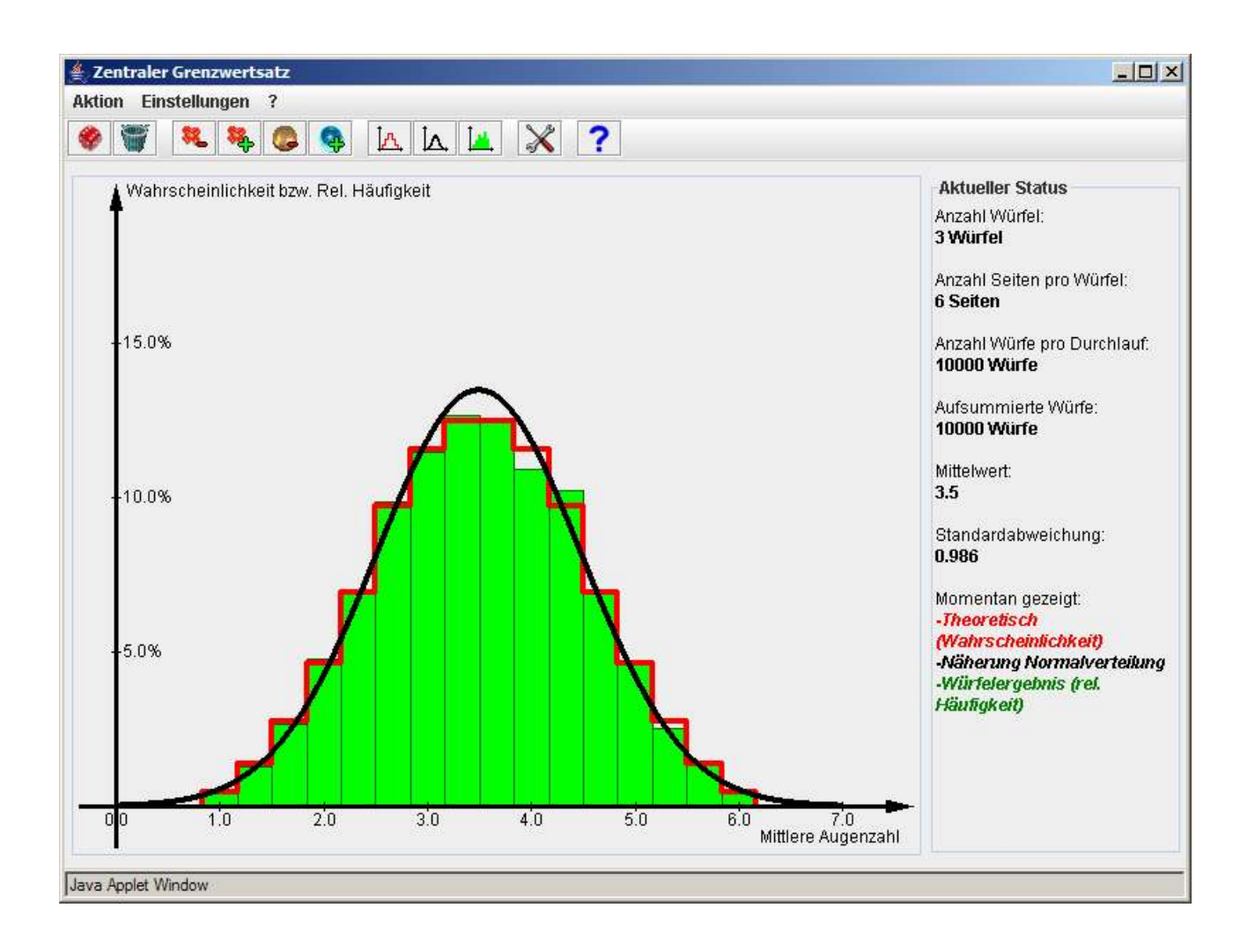

### **3.1 Anzahl der Würfel / Anzahl der Seiten verändern**

Eine Veränderung der Anzahl der Würfel und der Anzahl der Seiten eines Würfels verändert die Näherungskurve mit der Normalverteilung (schwarz) und die Treppenkurve, die den theoretischen Ausgang des Würfelexperiments darstellt (rot).

Eine Änderung der Anzahl der Seiten verändert den Mittelwert und die Standardabweichung, eine Änderung der Anzahl der Würfel nur die Standardabweichung. Dies wirkt sich auf die Näherungskurve mit der Normalverteilung aus.

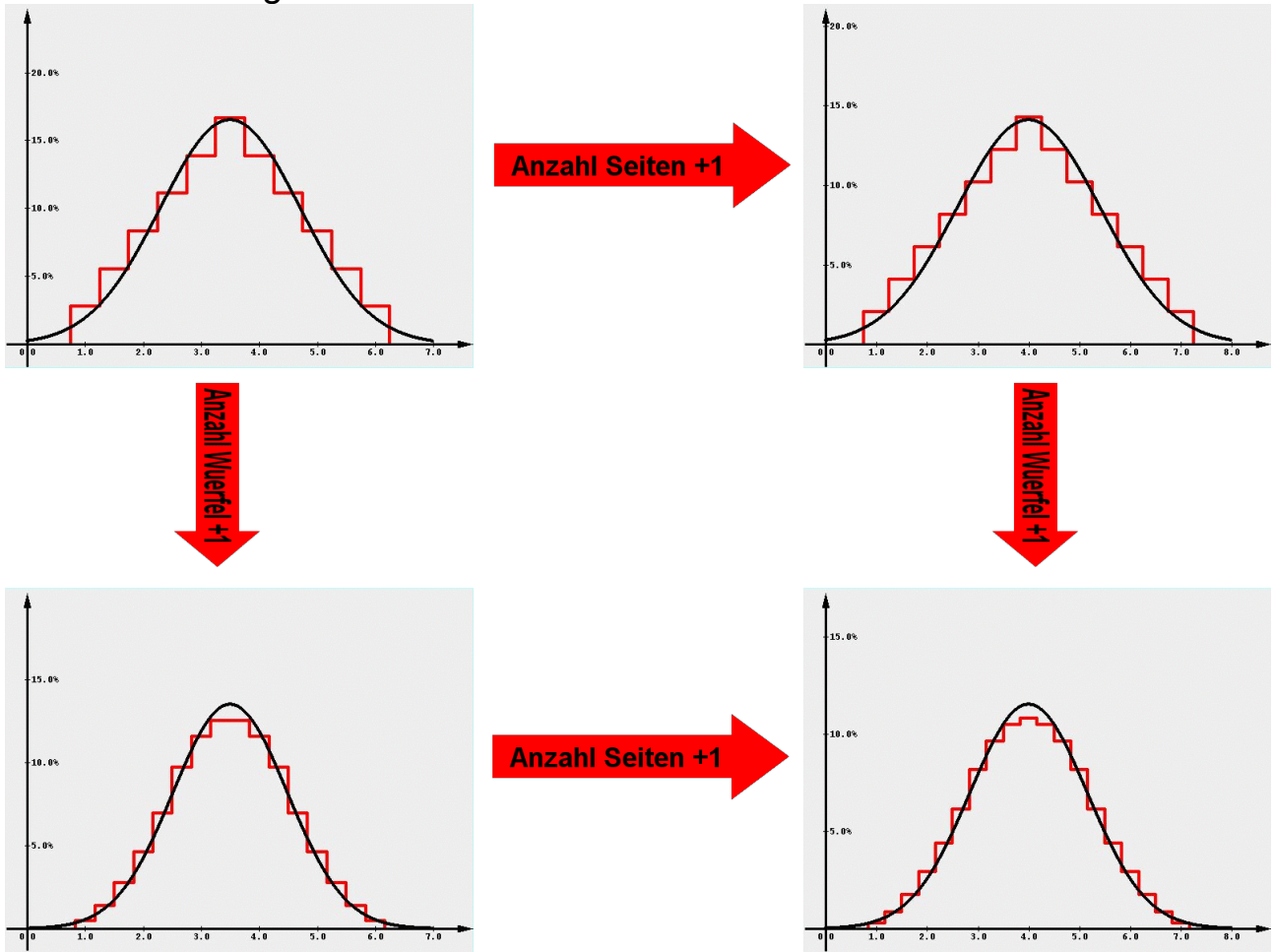

In der Toolbar gibt es Buttons zum Erhöhen oder Erniedrigen der Würfeloder Seitenanzahl um 1.

32 33 6 6

In der Menüleiste stehen als Untermenüs im Menü "Einstellungen" Folgende zur Verfügung:

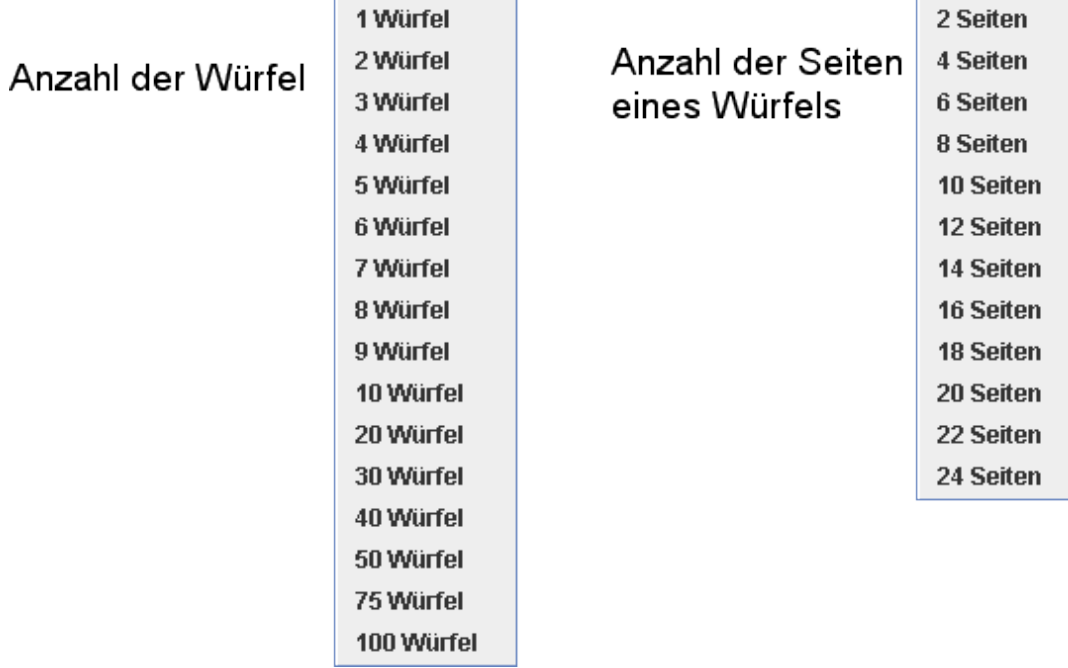

Im Dialog für die erweiterten Einstellungen kann man die Anzahl der Würfel oder Seiten eines Würfels unter dem Reiter "Mathematik" und im Panel "Würfel" auch direkt eingeben.

### **3.2 Würfeln simulieren**

Das Applet kann eine beliebige Anzahl Würfelvorgänge in einem einzigen Durchlauf simulieren. Das Histogramm des Würfelergebnisses (grün) zeigt das Ergebnis.

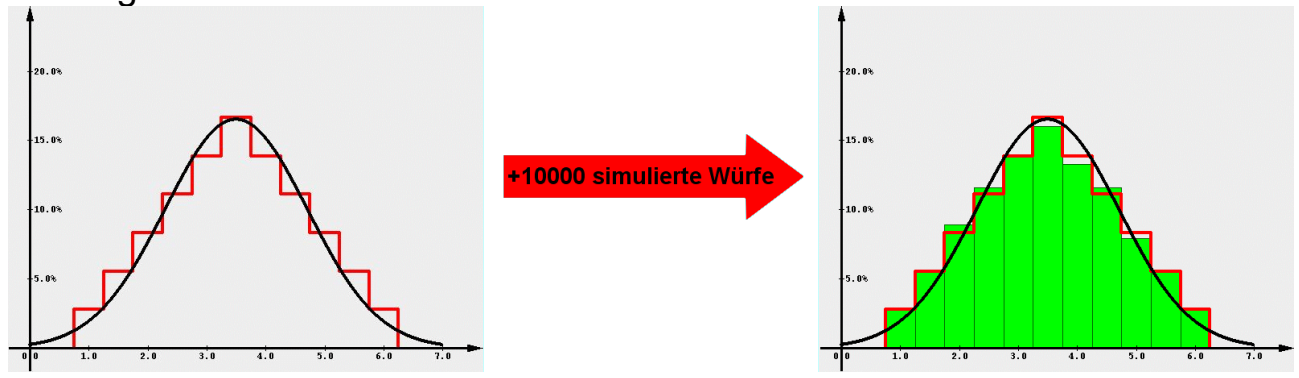

Die Anzahl der Würfe pro Simulationsdurchlauf wird entweder direkt über die erweiterten Einstellungen unter "Mathematik" im Panel "Simulation" eingegeben oder über das Untermenü "Simulation" im Menü "Einstellungen".

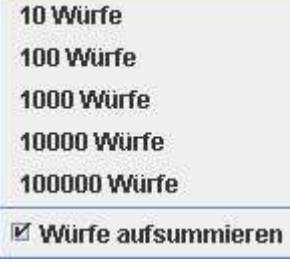

Man kann auch wählen, ob die Würfe aufsummiert werden sollen oder nicht. Durch die Summation sollte sich die Form des Histogramms (theoretisch) nach jedem Simulationsdurchlauf immer mehr der Treppenkurve mit dem theoretischen Würfelergebnis annähern. In der Standardeinstellung werden die Würfe aufsummiert.

Gewürfelt wird über die Toolbar mit diesem Icon , oder über den Menüpunkt "Würfeln" im Menü "Aktion". Für diesen Menüpunkt steht noch die Schnelltaste 'W' zur Verfügung, das heißt, dass durch einfachen Tastendruck auf 'W' immer ein Würfelvorgang ausgeführt werden kann.

Die Anzahl der aufsummierten Würfe lässt sich auch wieder manuell auf 0 setzen, in der Toolbar über das Icon , oder über den Menüpunkt "Aufsum. Würfelergebnis löschen" im Menü "Aktion" (Schnelltaste 'A').

### **3.3 Sichtbarkeit verändern**

Die Anzeige der Darstellungen im Koordinatensystem lässt sich verändern. Jede der drei Kurven kann einzeln oder kombiniert mit jeder anderen dargestellt werden.

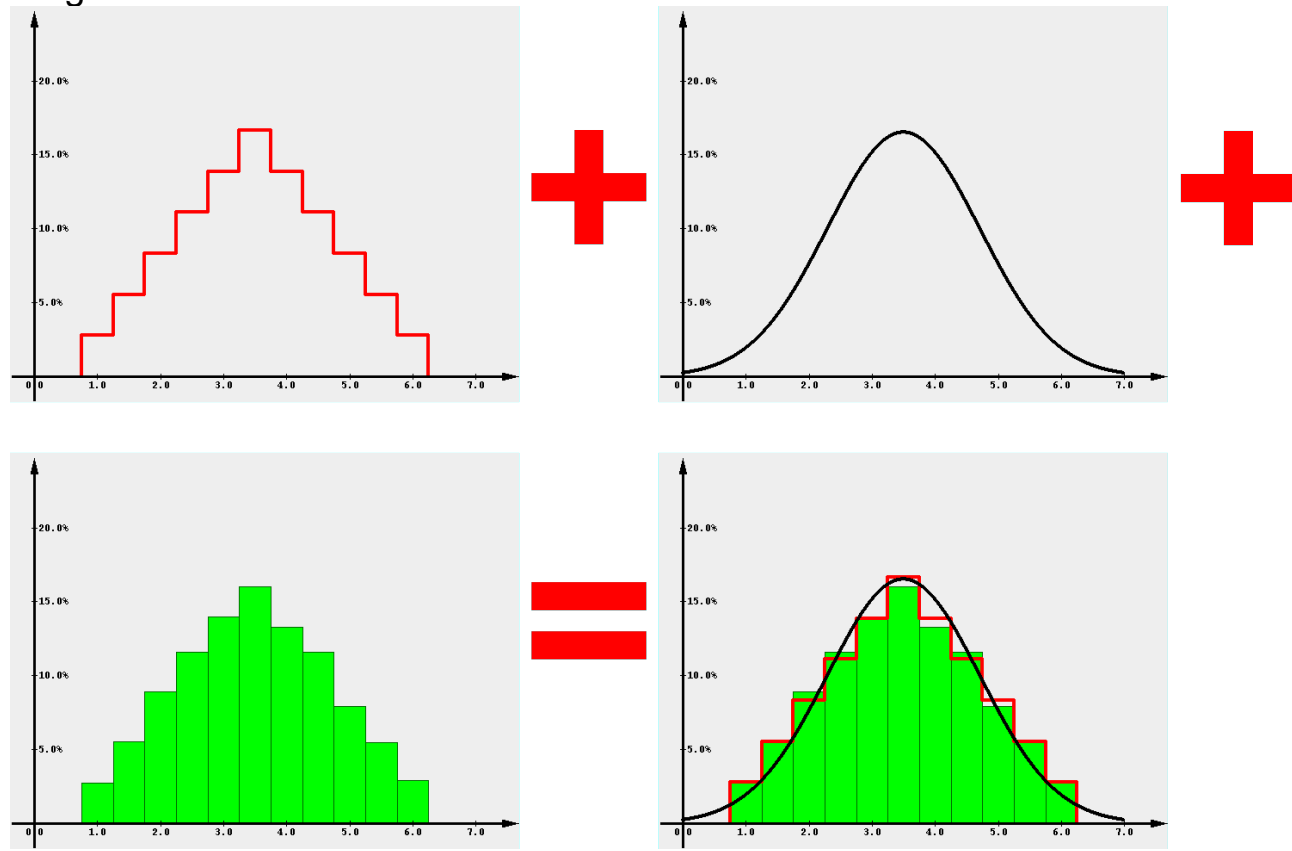

Mit der Toolbar werden die Kurven über folgende Icons ein- und ausgeschaltet.

 $\mathbf{A} \, \mathbf{A} \, \mathbf{B}$ 

Alternativ gibt es im Menü "Einstellungen" das Untermenü "Zeigen" und zusätzlich die Schnelltasten '1' (Theoretisch), '2' (Näherung Normalverteilung) und '3' (Simuliertes Würfelergebnis).

**☑ Theoretisch (Wahrscheinlichkeit)** 1

 $\overline{2}$ 

**■ Näherung Normalverteilung** 

□ Würfelergebnis (rel. Häufigkeit)  $\overline{\mathbf{3}}$ 

Auch im Dialog für die erweiterten Einstellungen lassen sich die drei Darstellungen unter "Anzeige" im Panel "Zeigen" ein- bzw. ausschalten.